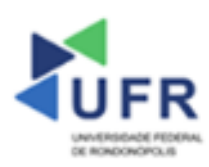

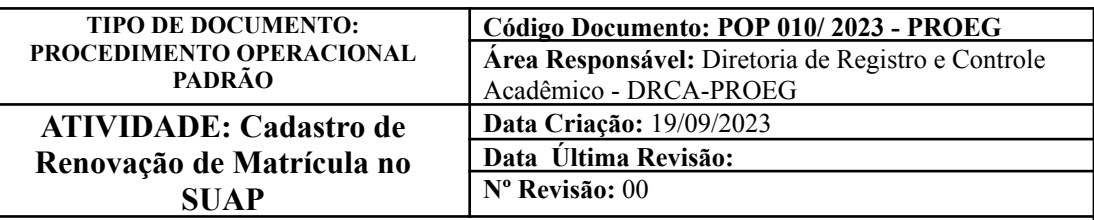

**Processo:** Cadastro de renovação de matrícula no SUAP

**Indicador de desempenho relacionado:** Renovações de matrículas efetivadas no SUAP

**Área cliente:** Institutos / Faculdades / Coordenações de Curso

**Área fornecedora:** PROEG

**Recursos/Insumos necessários/EPIs:** Sistema SUAP

# **Descritivo da atividade:**

#### **1) OBJETIVO**

- Realizar cadastro de renovação de matrícula no SUAP.

## **2) DEFINIÇÃO DA ATIVIDADE**

- Realizar o cadastro de renovação de matrícula a cada semestre ou ano letivo no SUAP.

## **3) RISCOS INERENTES À ATIVIDADE**

- Problemas de acesso ao sistema SUAP (cadastro);
- Cadastros incorretos de informações das áreas.

## **4) REQUISITOS PREDECESSORES DA ATIVIDADE**

- Estrutura de Curso cadastrada
- Matriz Curricular cadastrada
- Componente cadastrado
- Curso cadastrado

## **5) TAREFAS**

#### **5.1) Adicionar renovação de matrícula no SUAP**

**-** No menu do SUAP, acesse o módulo **"Ensino"**, em sequência a opção **"Procedimentos de Apoio"** e clique no item **"Renovação de Matrícula"**. Na tela de renovações de matrícula, clique no campo **"Adicionar Renovação de Matrícula"**.

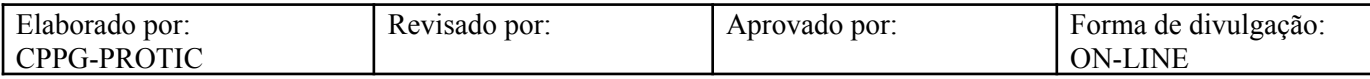

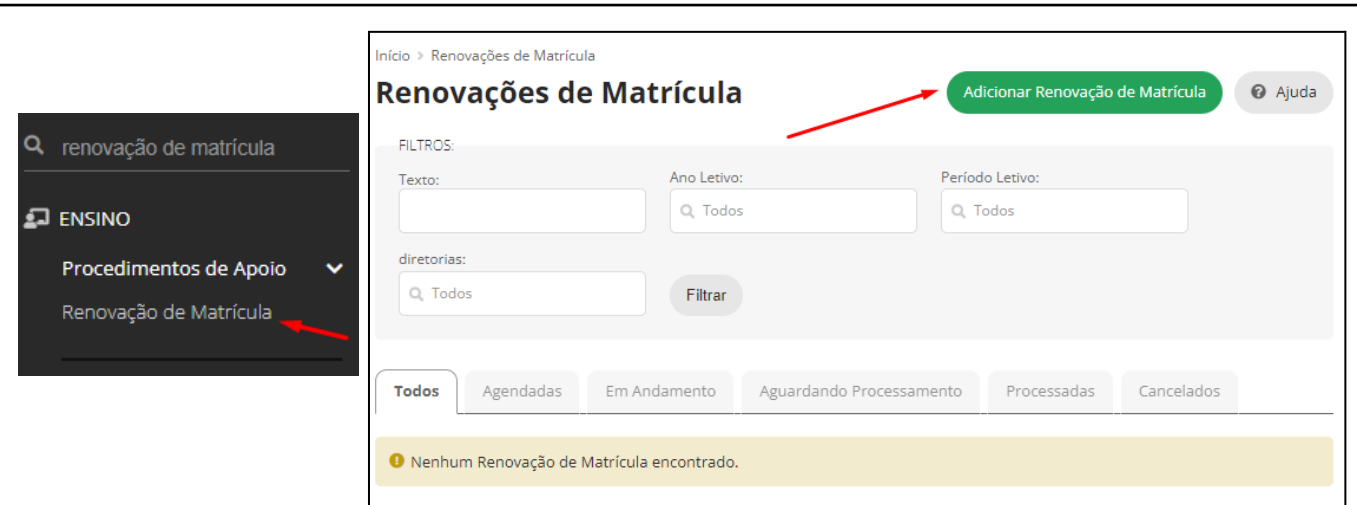

- Na aba **"Informações Gerais"**, informar a **"Descrição"**, **"Ano Letivo"**, **"Período Letivo"** e **"Diretorias"**.

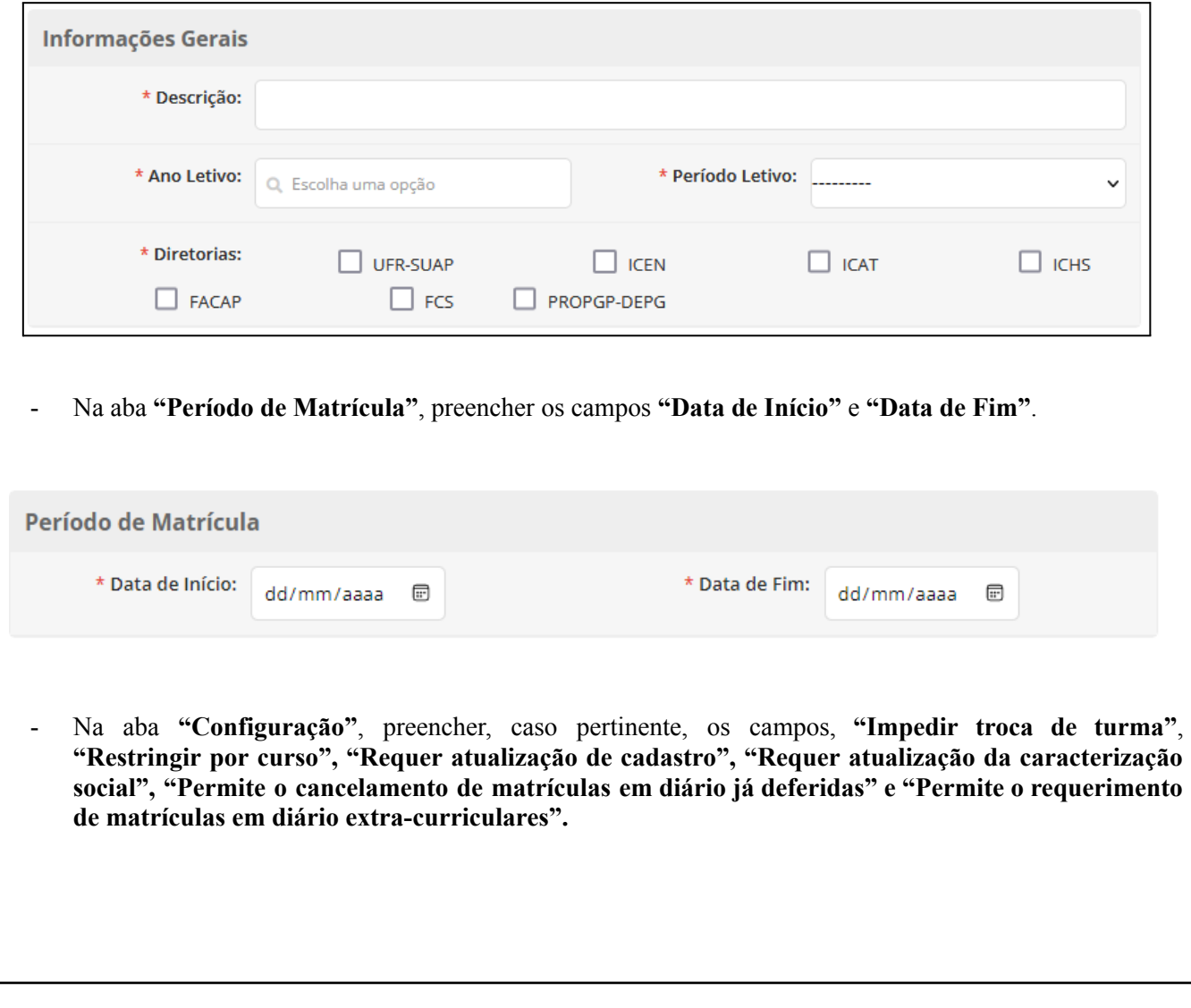

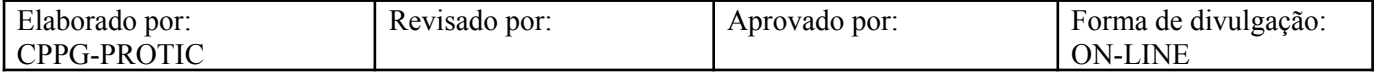

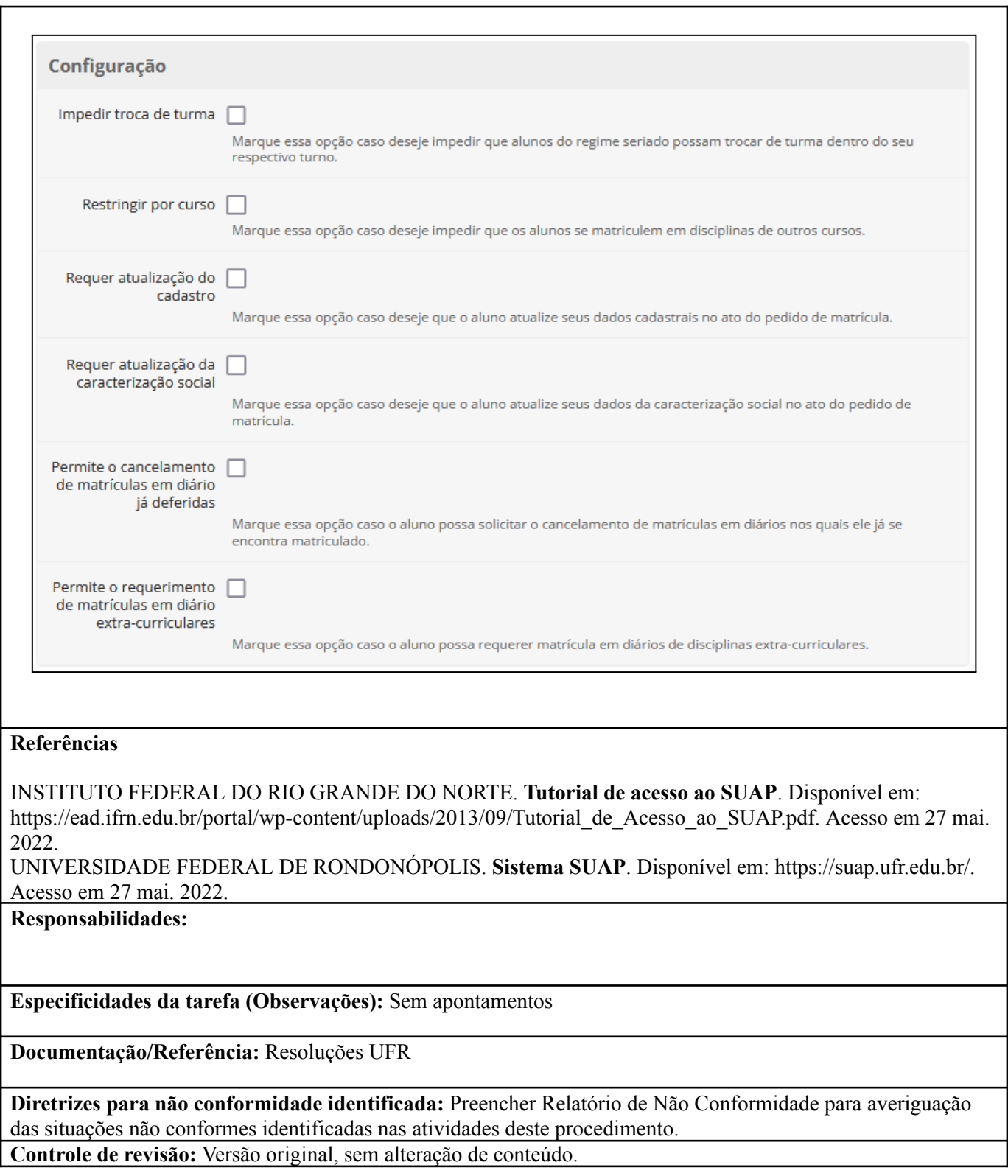

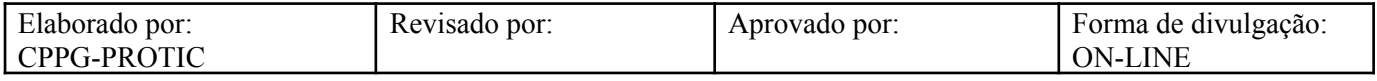